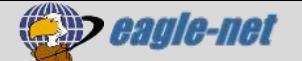

## $X^*$  **7 アリング設定解除手順 (WSR-1500AX2S)**

ルーター(WSR-1500AX2S)の標準設定では、Wi-Fi接続帯域を最適なものに自動切替する「バンドステア リング機能」が有効になっています。

お部屋の環境や接続端末の相性によっては、無効にした方が安定する場合があります。Wi-Fiが不安定 な場合は無効に切り替えてご利用ください。

#### Step1 ルーターの設定画面を開く

① LANケーブルで、パソコンとルーターを有線接続してください。

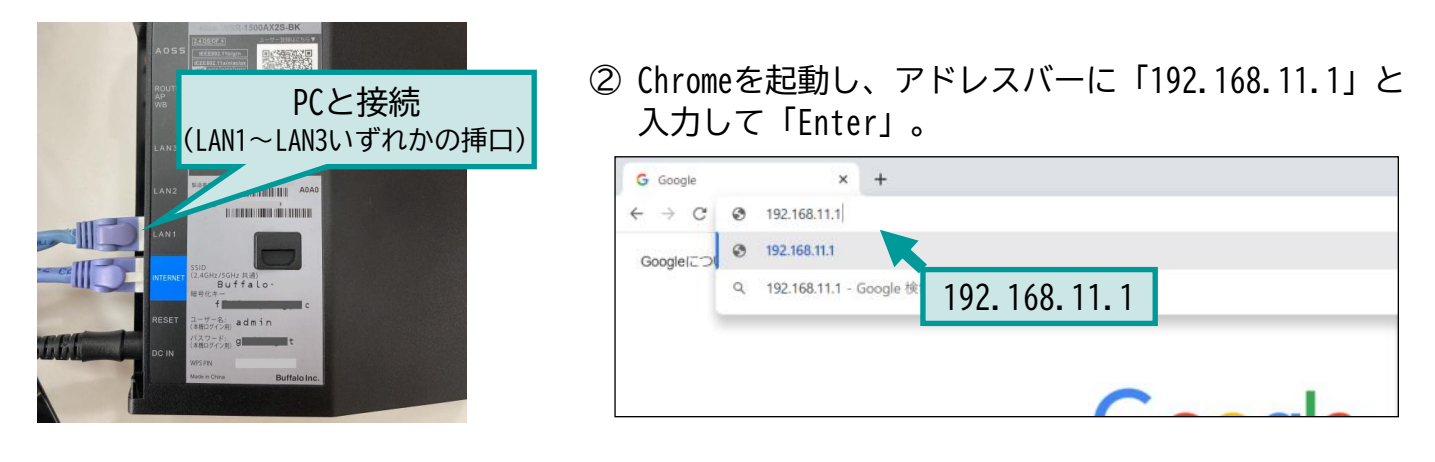

③ ログイン画面が表示されます。

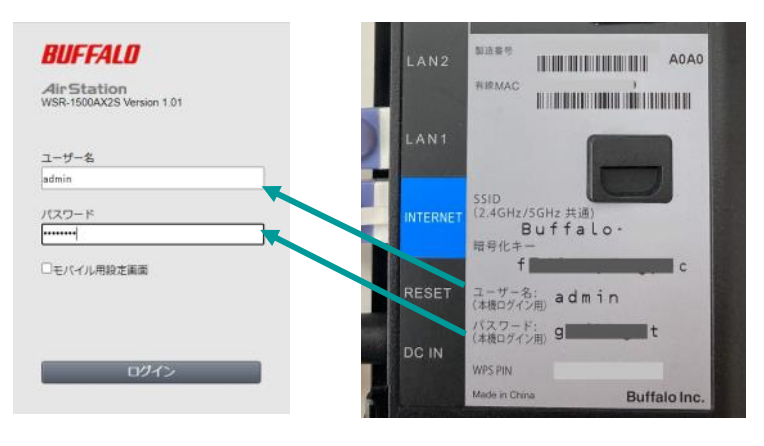

端末に記載されている「ユーザー名」 「パスワード」を入力して「ログイン」 をクリックしてください。

Step2 バンドステアリングの設定を解除する

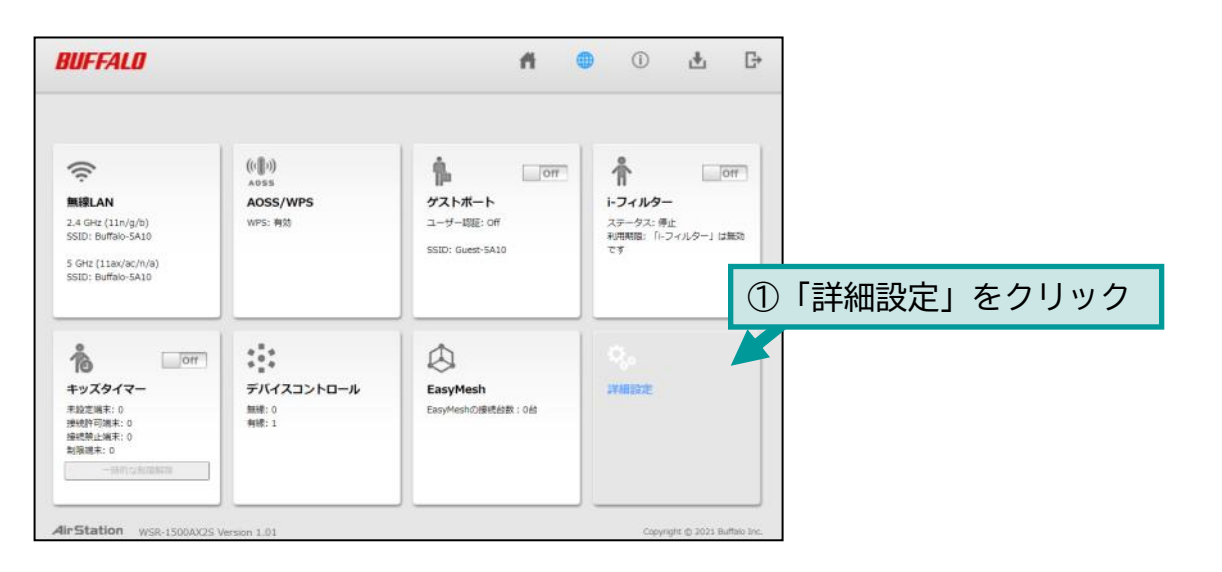

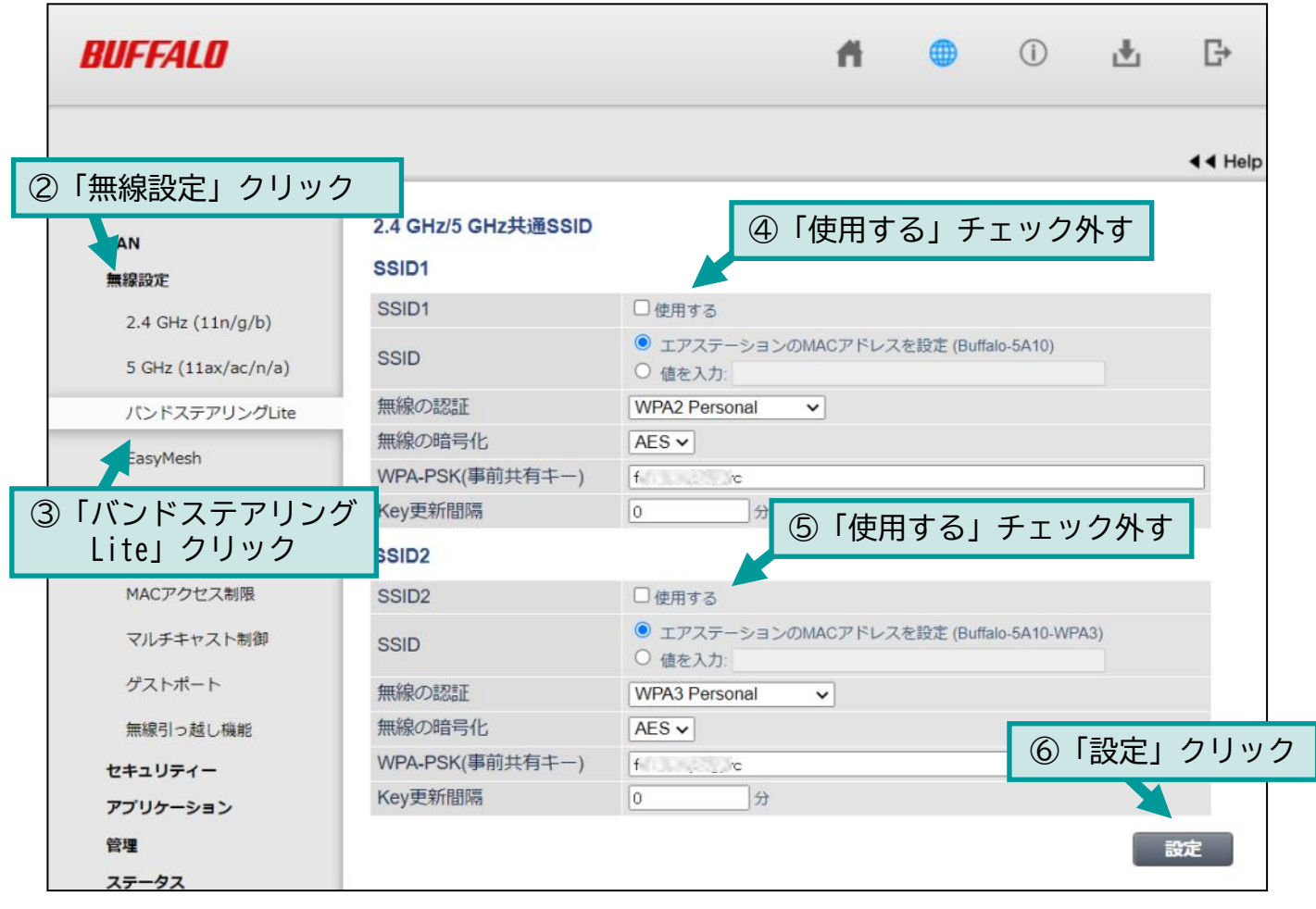

以上で設定完了です。

### Step3 アクセスポイントを確認してWi-Fi接続する

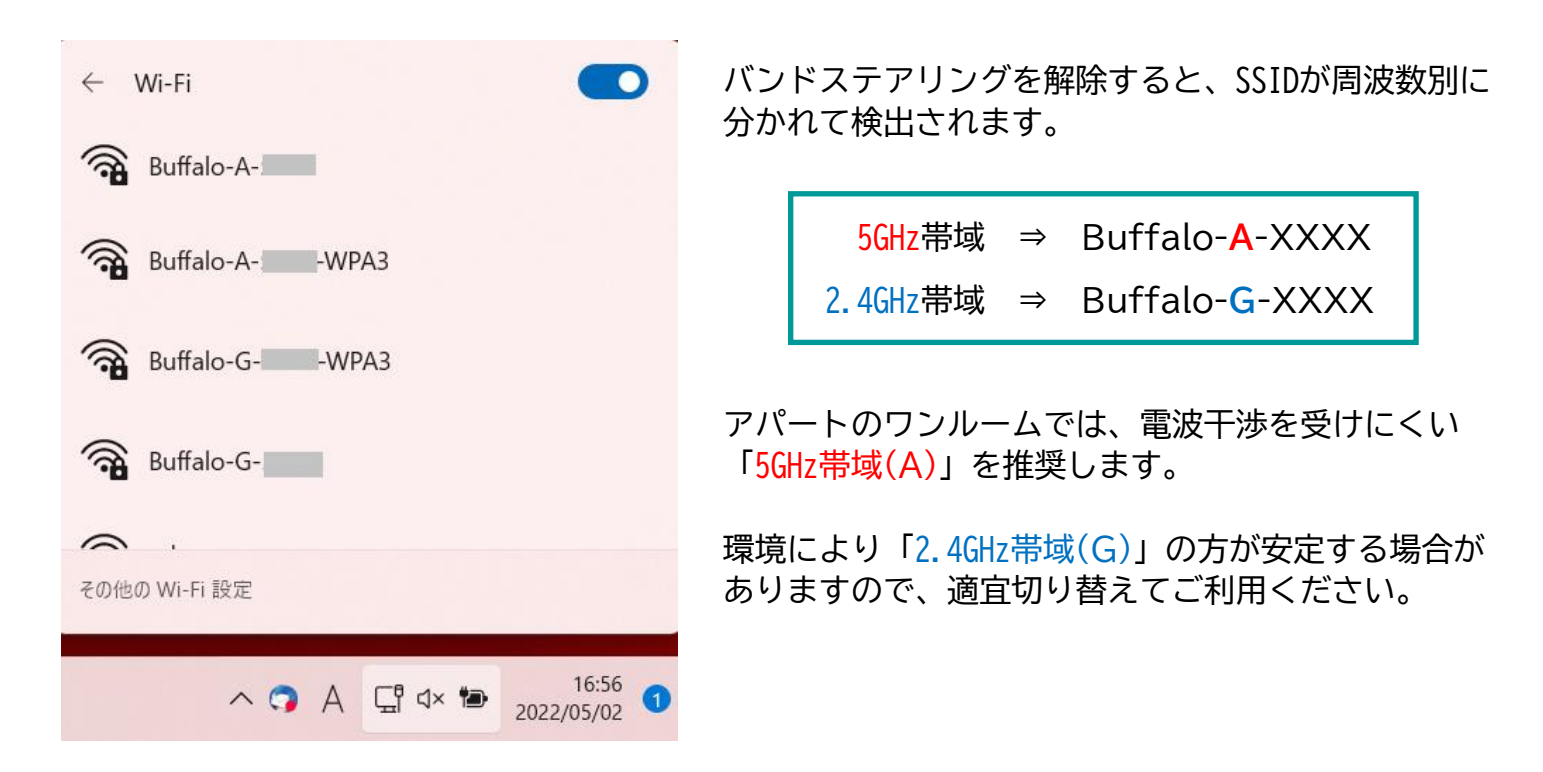

標準設定では5GHz帯域は速度重視の設定になっています。 安定性重視に設定変更する操作をご案内します。必要に応じてお試しください。

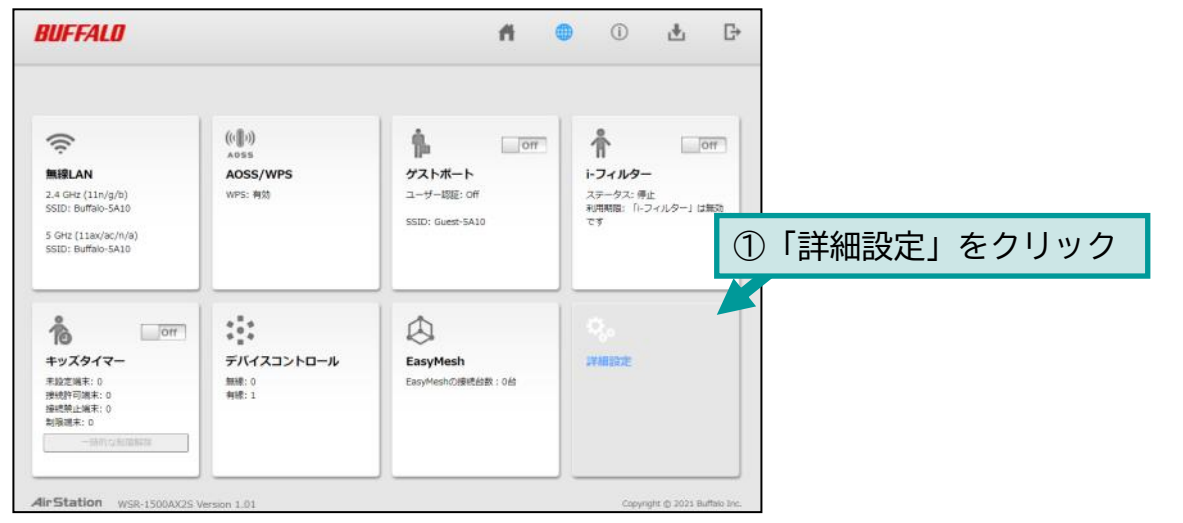

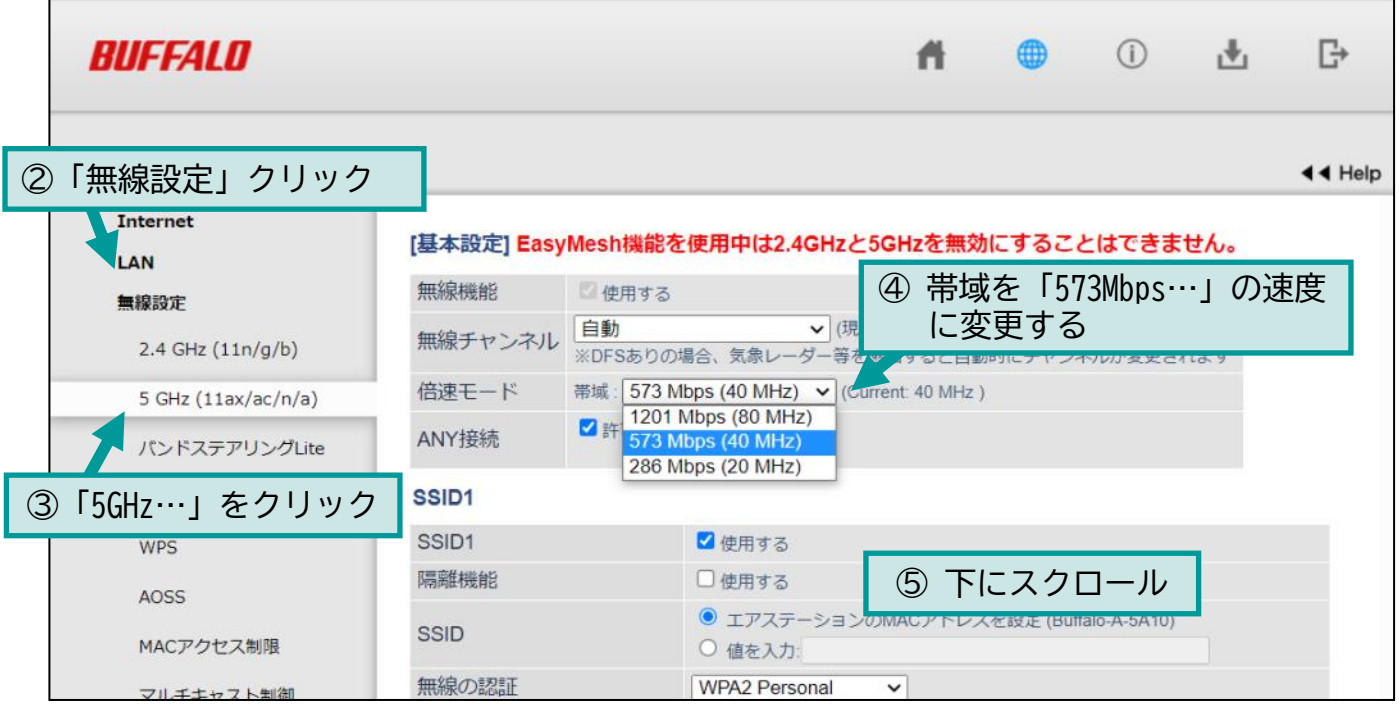

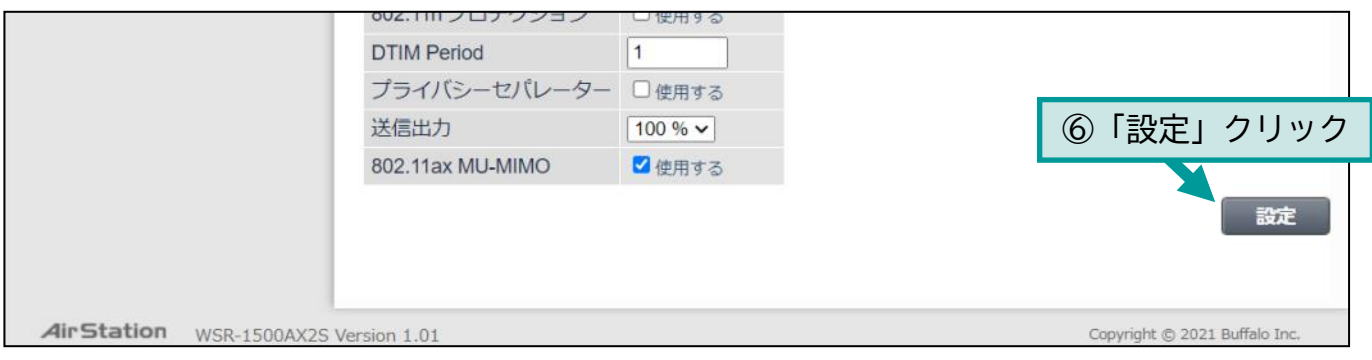

以上で設定完了です。

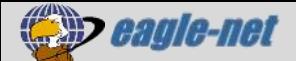

**対応機種:W S R- 1 5 0 0 A X 2 S**

### ネット脅威ブロッカー設定無効手順 (Ver. 1, 10以降)

WSR-1500AX2Sのファームウェア**Ver.1.10以降**で、新たに「**ネット脅威ブロッカー**」という機能が追加さ れました。不正アクセスを防いでくれる機能ですが、これにより以下の不具合が確認されております。

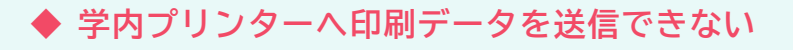

◆ **通信の種類によってはインターネットの速度が遅くなる**

不具合が発生している方は、以下の手順でこの機能を無効にしてください。

#### **Step1** ルーターの設定画面を開く

① パソコンをネットワーク(ルーター)に接続してください。(無線・有線どちらでも可)

② Chromeを起動し、アドレスバーに「192.168.11.1」と入力して「Enter」を押してください。

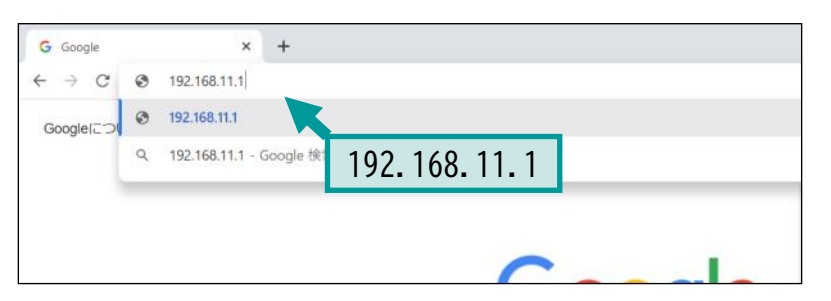

#### ③ ログイン画面が表示されます。

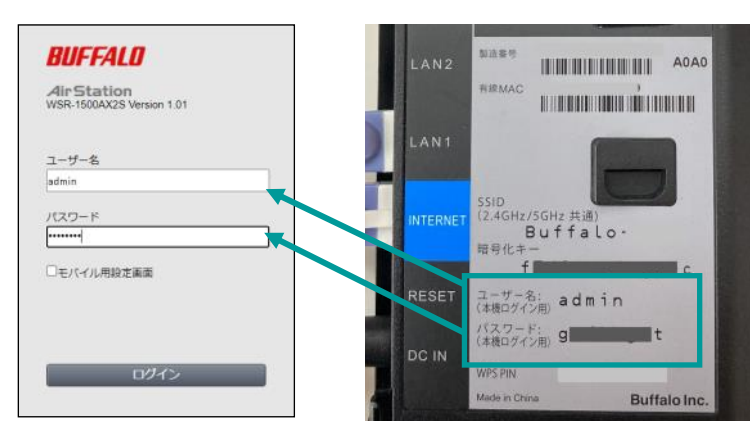

端末に記載されている「ユーザー名」 「パスワード」を入力して「ログイン」 をクリックしてください。

④ 設定画面が表示されます。

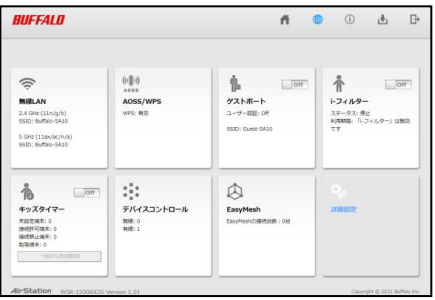

# Step2 ネット脅威ブロッカーの設定を無効にする

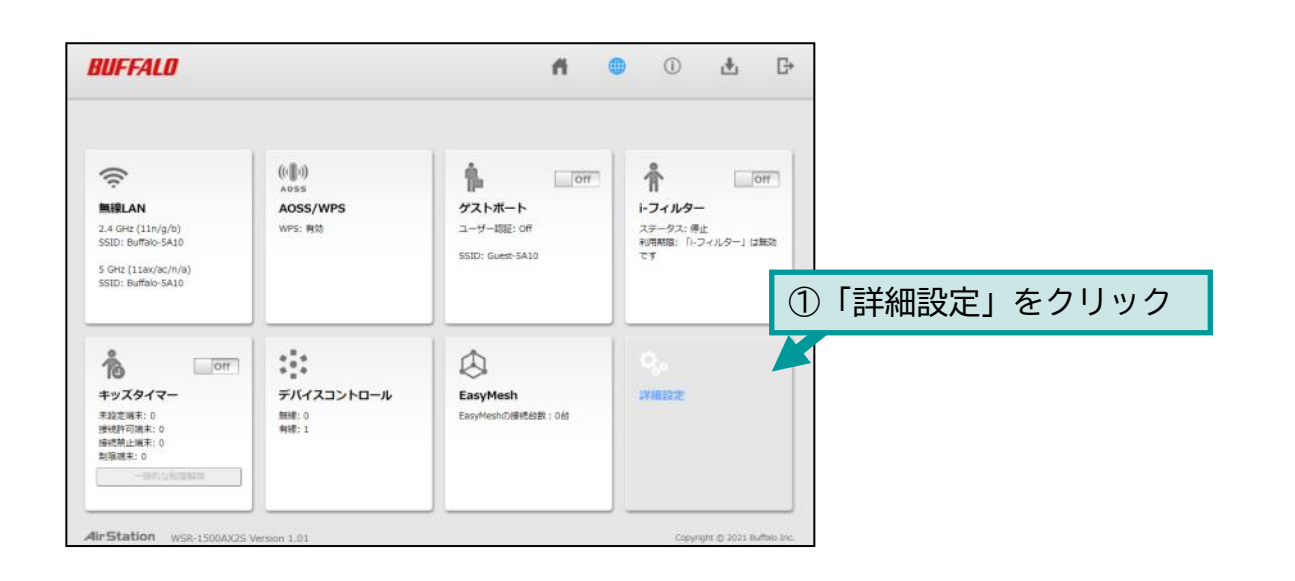

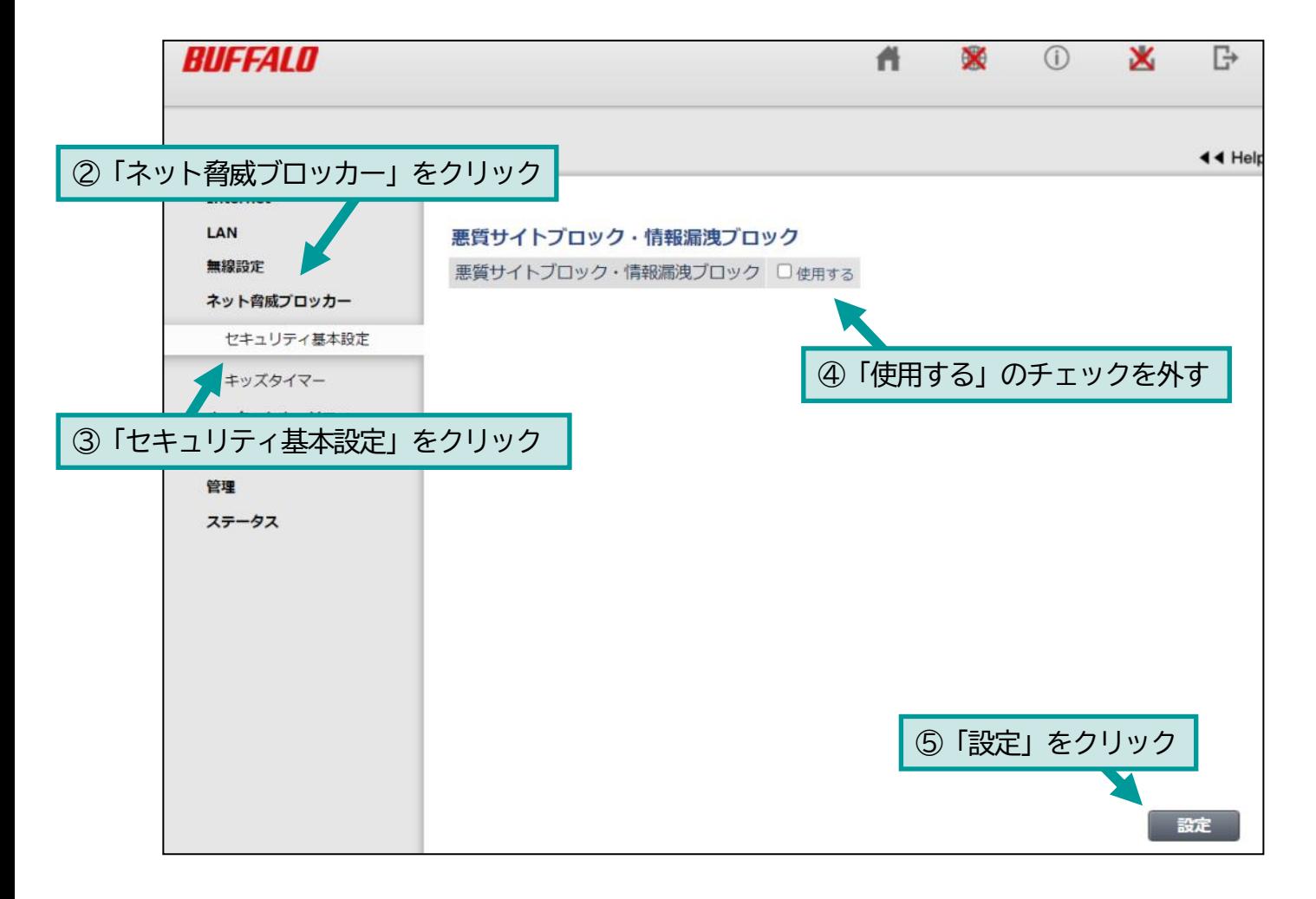

以上で設定完了です。